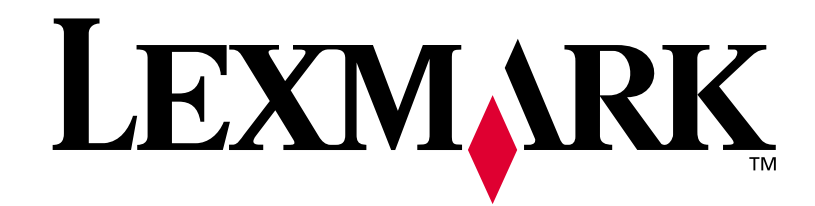

# **T420**

# **Guida all'installazione**

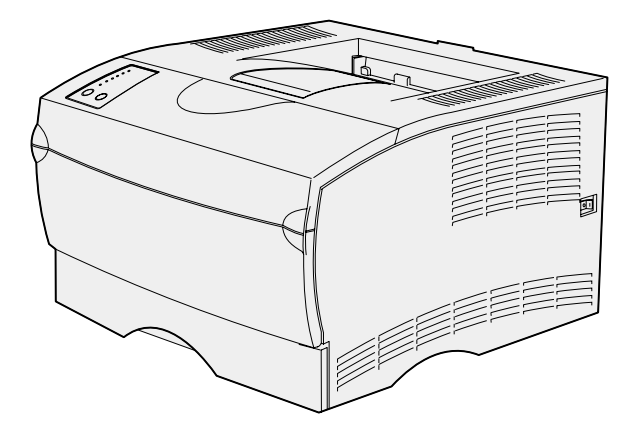

**Giugno 2002**

**[www.lexmark.com](http://www.lexmark.com )** 

#### **Edizione: Giugno 2002**

**Il presente paragrafo non è valido nei Paesi in cui le disposizioni qui riportate non sono ammissibili ai sensi di legge:** LEXMARK INTERNATIONAL, INC. FORNISCE LA PRESENTE PUBBLICAZIONE "COSÌ COM'È" SENZA ALCUN TIPO DI GARANZIA, IMPLICITA O ESPLICITA, INCLUSE, TRA L'ALTRO, EVENTUALI GARANZIE DI COMMERCIABILITÀ O IDONEITÀ AD UNO SCOPO SPECIFICO. Per particolari transazioni, alcuni stati non accettano l'esclusione di responsabilità per garanzie espresse od implicite: pertanto tale dichiarazione potrebbe risultare non applicabile.

La presente pubblicazione potrebbe contenere imprecisioni tecniche o errori tipografici. Periodicamente vengono apportate modifiche alle informazioni qui riportate. In qualunque momento, i prodotti o programmi qui descritti possono essere soggetti a modifiche e migliorie.

Eventuali commenti possono essere inviati a Lexmark International, Inc., Department F95/032-2, 740 West New Circle Road, Lexington, Kentucky 40550, U.S.A. Per il Regno Unito e l'Eire, l'indirizzo è Lexmark International Ltd., Marketing and Services Department, Westhorpe House, Westhorpe, Marlow Bucks SL7 3RQ. Lexmark si riserva il diritto di utilizzare o divulgare le informazioni ricevute nei modi ritenuti adeguati, senza incorrere in alcun obbligo nei confronti del mittente. Per acquistare copie aggiuntive delle pubblicazioni relative al presente prodotto, contattare il rivenditore.

Eventuali riferimenti a prodotti, programmi o servizi non implicano la disponibilità degli stessi in tutti i Paesi in cui il produttore opera. I riferimenti a particolari prodotti, programmi o servizi non implicano che tali prodotti, programmi o servizi siano gli unici utilizzabili. Qualsiasi prodotto, programma o servizio equivalente che non violi eventuali diritti di proprietà intellettuale può essere utilizzato. La responsabilità della valutazione e della verifica del funzionamento con prodotti, programmi o servizi diversi da quelli indicati dal produttore ricade esclusivamente sull'utente.

Lexmark e Lexmark con il simbolo del diamante sono marchi di Lexmark International, Inc., registrati negli Stati Uniti e/o in altri Paesi.

PostScript® è un marchio registrato di Adobe Systems Incorporated. PostScript 3 è la denominazione Adobe Systems di una serie di comandi (linguaggio) e funzioni della stampante inclusi nel software. La stampante è compatibile con il linguaggio PostScript 3. Pertanto riconosce i comandi PostScript 3 utilizzati nei diversi programmi applicativi ed è in grado di emulare le funzioni corrispondenti.

Gli altri marchi appartengono ai rispettivi proprietari.

**© Copyright 2002 Lexmark International, Inc. Tutti i diritti riservati.**

#### **DIRITTI LIMITATI DEL GOVERNO DEGLI STATI UNITI**

Il presente software e la relativa documentazione vengono forniti con DIRITTI LIMITATI. L'uso, la copia e la divulgazione da parte del governo sono soggetti alle limitazioni previste nel sottoparagrafo (c)(1)(ii) della clausola Rights in Technical Data and Computer Software in DFARS 252.227-7013 e nelle disposizioni FAR applicabili: Lexmark International, Inc., Lexington, KY 40550.

#### **Informazioni sulle emissioni FCC**

Il dispositivo è conforme alle Norme FCC, Parte 15. Il funzionamento è soggetto alle seguenti condizioni:

(1) Questa apparecchiatura non deve causare interferenze dannose e (2) deve accettare le interferenze ricevute, incluse quelle che potrebbero causare il malfunzionamento dell'apparecchiatura stessa.

Eventuali informazioni sulla conformità possono essere richieste a:

Director of Lab Operations Lexmark International, Inc. 740, West New Circle Road Lexington, KY 40550 (859) 232-3000

Per ulteriori informazioni, consultare il CD Pubblicazioni.

#### **Norme di sicurezza**

- **Se il prodotto NON è contrassegnato da questo simbolo**  $\boxed{\underline{\Box}}$ **,** DEVE essere collegato ad una presa elettrica con messa a terra.
- **•** Il cavo di alimentazione deve essere collegato ad una presa elettrica posta nelle vicinanze del prodotto e facilmente raggiungibile.
- **•** Per la manutenzione o le riparazioni, escluse quelle descritte nelle istruzioni operative, consultare il personale di assistenza autorizzato.
- **•** Il prodotto è stato progettato, testato e approvato in conformità a severi standard di sicurezza e per l'uso con componenti Lexmark specifici. Le funzioni di sicurezza di alcune parti non sempre sono di immediata comprensione. Lexmark non è responsabile per l'uso di parti di ricambio di altri produttori.
- **•** Il prodotto utilizza un laser. **ATTENZIONE: l'uso di controlli, regolazioni o procedure diversi da quelli qui specificati può causare l'esposizione a radiazioni pericolose.**
- **•** Il prodotto utilizza un processo che sottopone a riscaldamento i supporti di stampa; il calore generato può determinare l'emissione di sostanze nocive da parte dei supporti. Per evitare il rischio di emissioni nocive, è necessario attenersi alle istruzioni descritte sul CD Pubblicazioni.

#### **Convenzioni tipografiche**

Di seguito vengono indicate le convenzioni tipografiche utilizzate nella guida per le note e le avvertenze che vengono riportate sul lato sinistro della pagina per una più facile identificazione.

**ATTENZIONE!** Segnala il rischio di lesioni personali.

**Avvertenza!** Segnala la possibilità che l'hardware o il software della stampante vengano danneggiati.

**Nota:** Fornisce ulteriori informazioni.

# **Sommario**

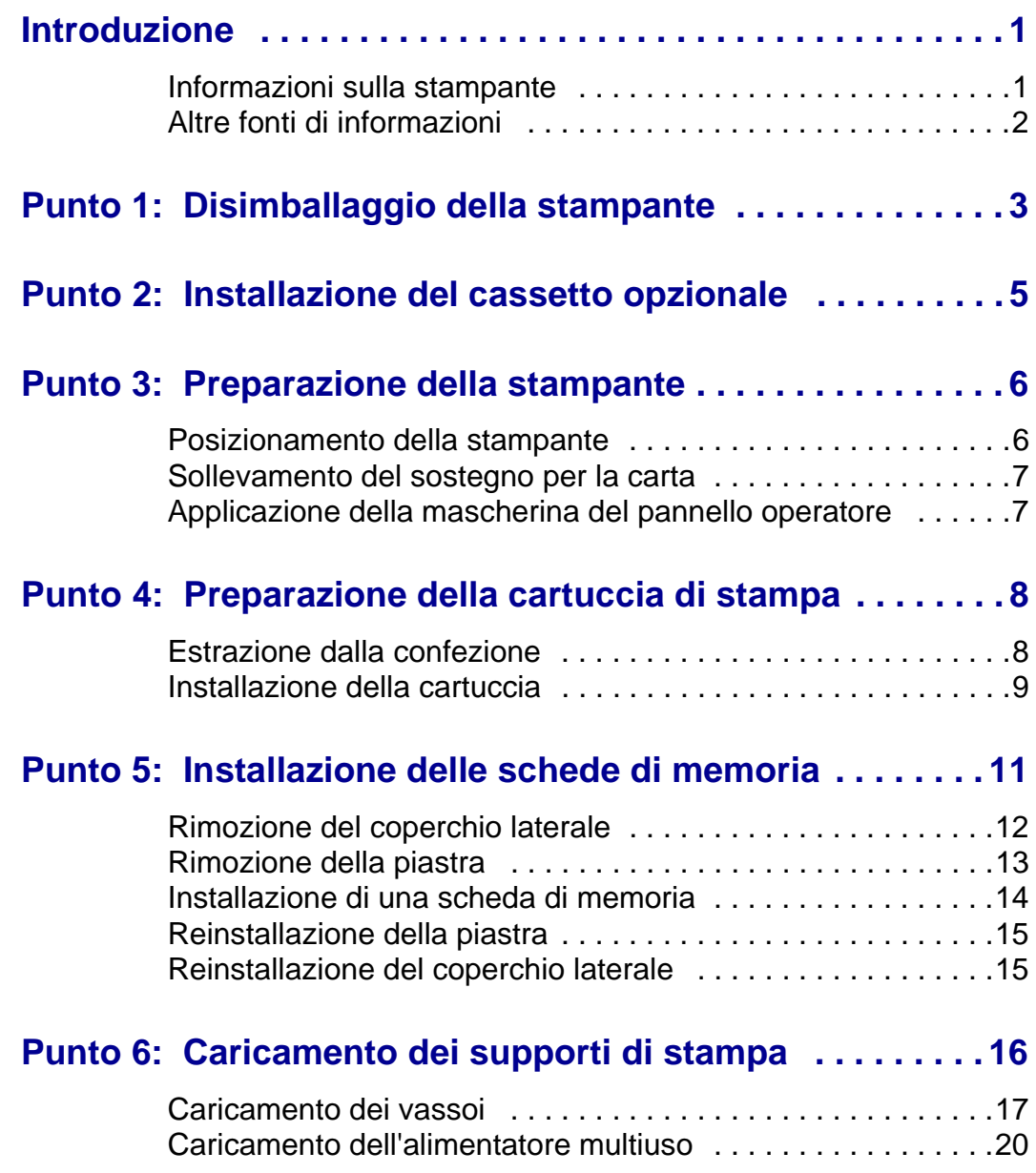

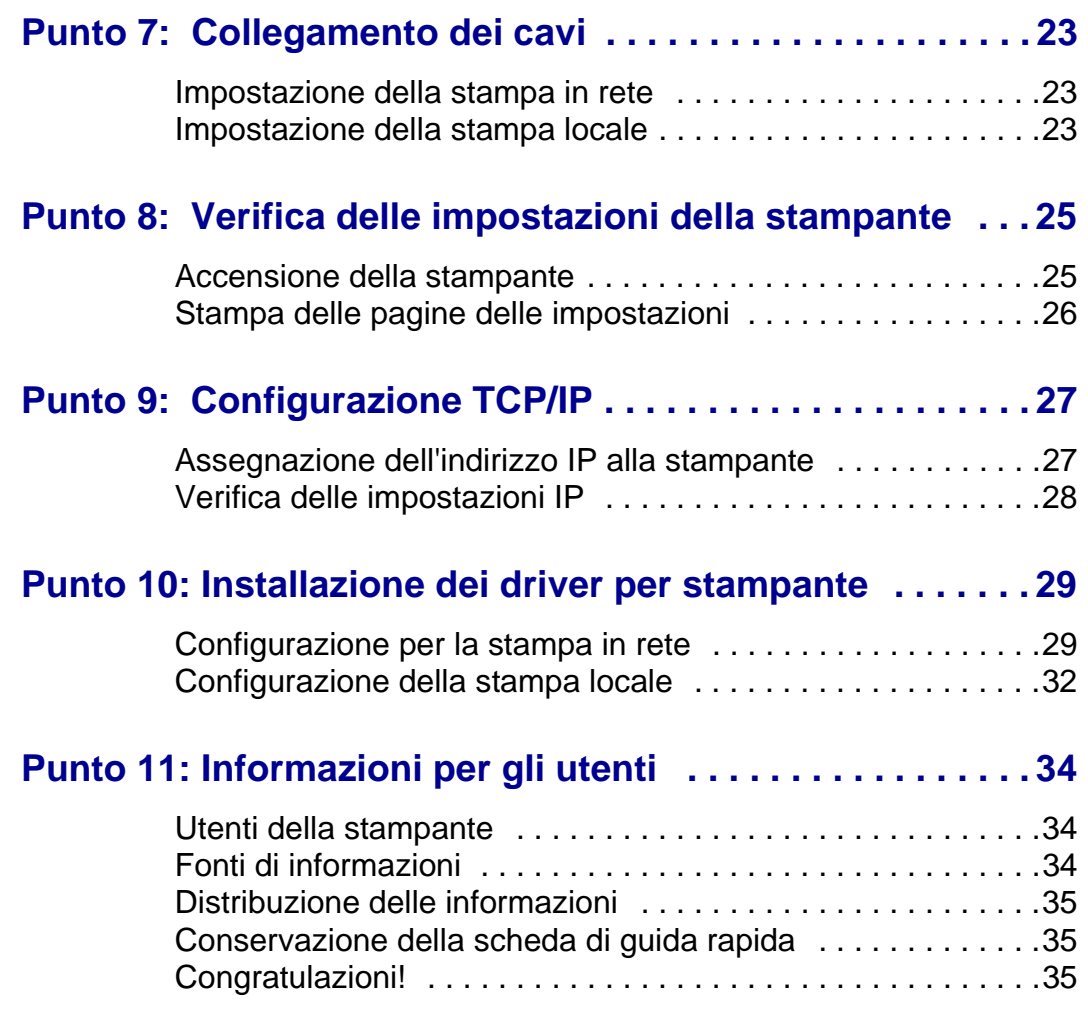

# <span id="page-4-0"></span>**Introduzione**

## **Informazioni sulla stampante**

<span id="page-4-1"></span>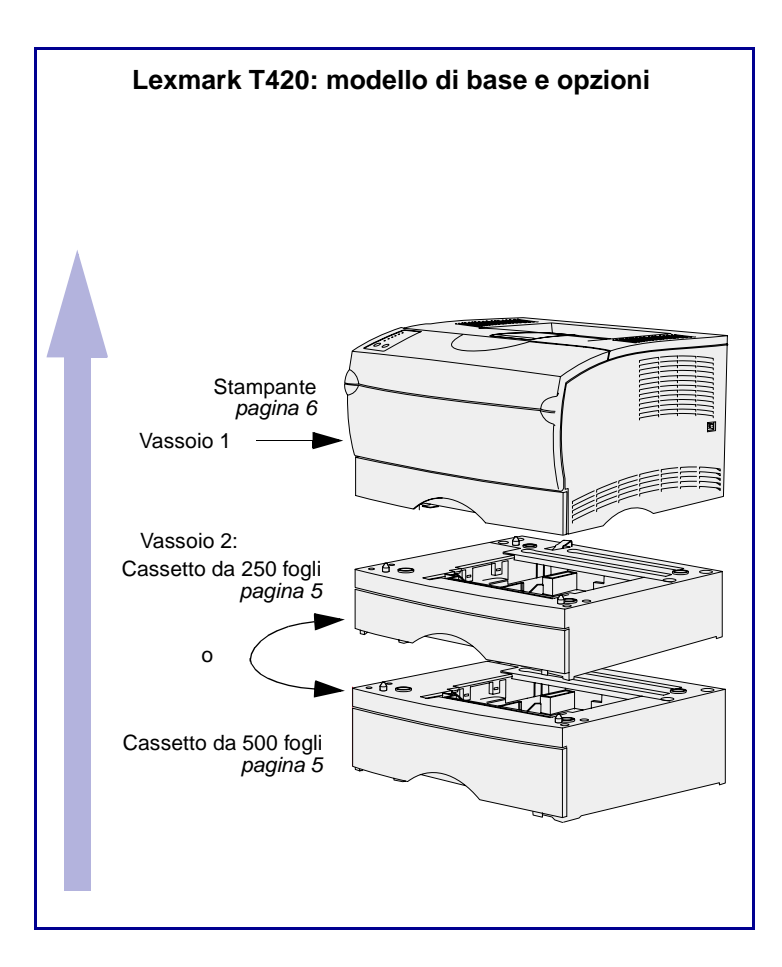

La stampante è disponibile in due modelli:

- **• Lexmark T420**, con capacità fronte/retro, risoluzione della qualità dell'immagine fino a 1200 dpi, 16 MB di memoria standard, un vassoio da 250 fogli e connettori USB e paralleli.
- **• Lexmark T420n**, un modello di rete che include tutte le funzioni sopra descritte, più memoria standard (32 MB), un server di stampa installato Ethernet 10BaseT/100BaseTx e un connettore Ethernet.

È possibile acquistare le opzioni per la stampante. Per ulteriori informazioni, avviare il CD Pubblicazioni, quindi fare clic su **Panoramica stampante**.

# <span id="page-5-0"></span>**Altre fonti di informazioni**

Se al termine dell'installazione si desiderano maggiori informazioni, consultare la documentazione aggiuntiva.

#### **Lexmark T420 CD Pubblicazioni**

Il CD Pubblicazioni fornisce informazioni sul caricamento della carta, l'eliminazione dei messaggi di errore, la richiesta e la sostituzione dei materiali di consumo e la risoluzione di eventuali problemi. Il CD contiene inoltre informazioni generali per gli amministratori.

Ulteriori informazioni sul CD Pubblicazioni sono disponibili anche presso il sito Web Lexmark, all'indirizzo www.lexmark.com/pubblications.

#### **Scheda della Guida rapida** La scheda della Guida rapida consente di

accedere rapidamente alle informazioni su come caricare i supporti, stampare processi riservati, interpretare i messaggi della stampante e rimuovere eventuali inceppamenti.

**CD Driver** II CD Driver contiene tutti i driver necessari per installare e utilizzare la stampante.

> Potrebbe anche contenere i programmi di utilità della stampante, i font dello schermo e ulteriore documentazione.

#### **Sito Web Lexmark** Per ottenere gli aggiornamenti dei driver, dei programmi di utilità e della documentazione relativa alla stampante,

visitare il sito Web Lexmark all'indirizzo www.lexmark.com.

# <span id="page-6-0"></span>**Punto 1: Disimballaggio della stampante**

**Avvertenza!** Per il corretto funzionamento della ventola di raffreddamento, è necessario lasciare uno spazio di almeno 7,62 cm (3 pollici) sul lato destro della stampante.

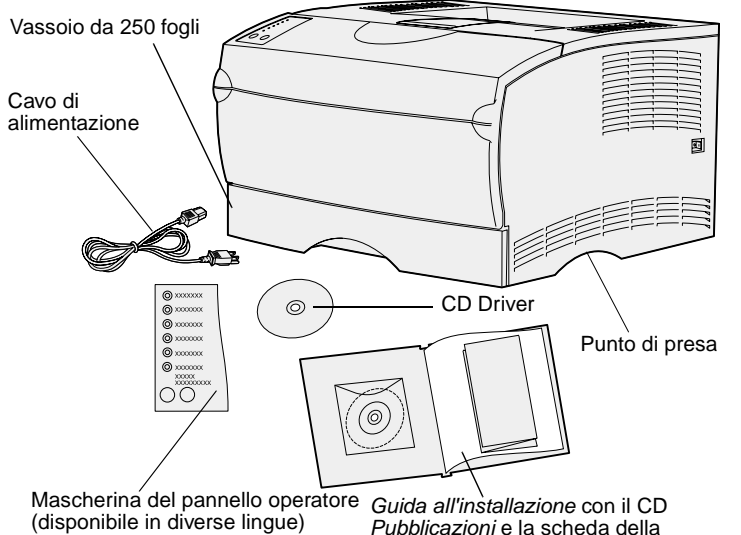

Guida rapida. (disponibile in diverse lingue)

Scegliere una postazione ben ventilata e in cui sia disponibile lo spazio necessario per un corretto uso dei vassoi, del coperchio e degli sportelli. Scegliere inoltre una superficie piana non esposta a flussi d'aria diretti e non soggetta a valori di temperatura estremi.

Estrarre tutti i componenti dalla confezione e verificare che siano disponibili quelli elencati di seguito:

- **•** Stampante con vassoio da 250 fogli
- **•** Cavo di alimentazione
- **•** Cartucce di stampa (all'interno della stampante imballate)
- **•** Guida all'installazione con un CD Pubblicazioni e la scheda della Guida rapida
- **•** CD Driver
- **•** Mascherina del pannello operatore (disponibile in diverse lingue)

Qualora un elemento risulti mancante o danneggiato, chiamare il numero telefonico di Lexmark per il proprio paese disponibile nel CD Pubblicazioni.

Conservare il materiale di imballaggio in modo da poterlo riutilizzare in seguito.

#### **Operazioni successive**

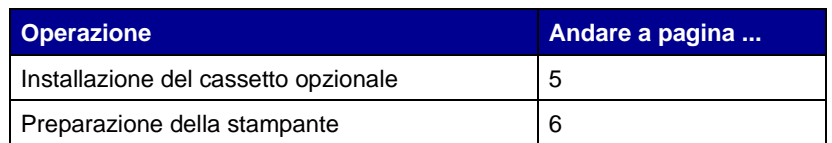

# <span id="page-8-1"></span><span id="page-8-0"></span>**Punto 2: Installazione del cassetto opzionale**

**ATTENZIONE!** Se si desidera aggiungere un cassetto opzionale dopo aver installato la stampante, spegnere la stampante, scollegare il cavo di alimentazione e tutti i cavi dal retro della stampante prima di effettuare le operazioni descritte.

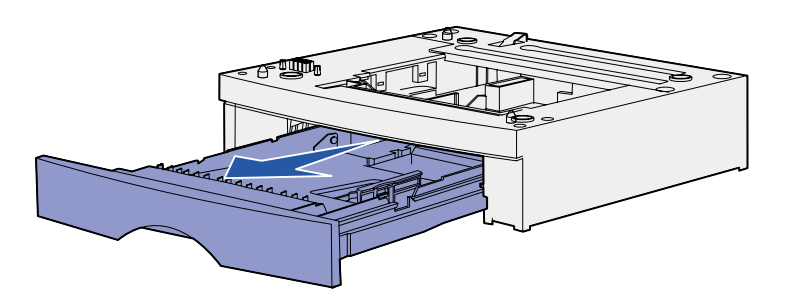

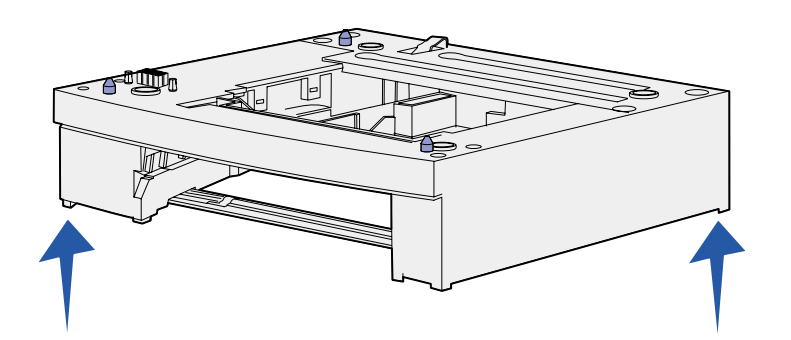

La stampante supporta un cassetto opzionale da 250 o da 500 fogli. Il cassetto opzionale è costituito da un'unità di supporto e da un vassoio.

- **1** Rimuovere tutto il materiale d'imballaggio e il nastro dall'unità di supporto.
- **2** Estrarre il vassoio dall'unità di supporto.

Rimuovere tutto il materiale d'imballaggio e il nastro dal vassoio.

- **3** Afferrare l'unità di supporto su ciascun lato agli angoli opposti e spostarla nella posizione selezionata per la stampante.
- **4** Reinstallare il vassoio inserendolo completamente nella stampante.

# <span id="page-9-2"></span><span id="page-9-0"></span>**Punto 3: Preparazione della stampante**

## <span id="page-9-1"></span>**Posizionamento della stampante**

**Nota:** se è necessario installare la memoria opzionale, liberare l'area a sinistra della stampante.

Dopo aver scelto l'area in cui sistemare la stampante e aver installato il cassetto opzionale (se disponibile), è possibile procedere al posizionamento.

Sollevare la stampante tendendola dai punti di presa rientranti su entrambi i lati e posizionarla su una superficie piana o sul cassetto opzionale.

Per posizionare la stampante su un cassetto opzionale:

- **1** Allineare le linguette, le fessure e il connettore sul cassetto alla parte inferiore della stampante.
- **2** Abbassare la stampante bloccandola in posizione. Accertarsi che sia fissata saldamente al cassetto.

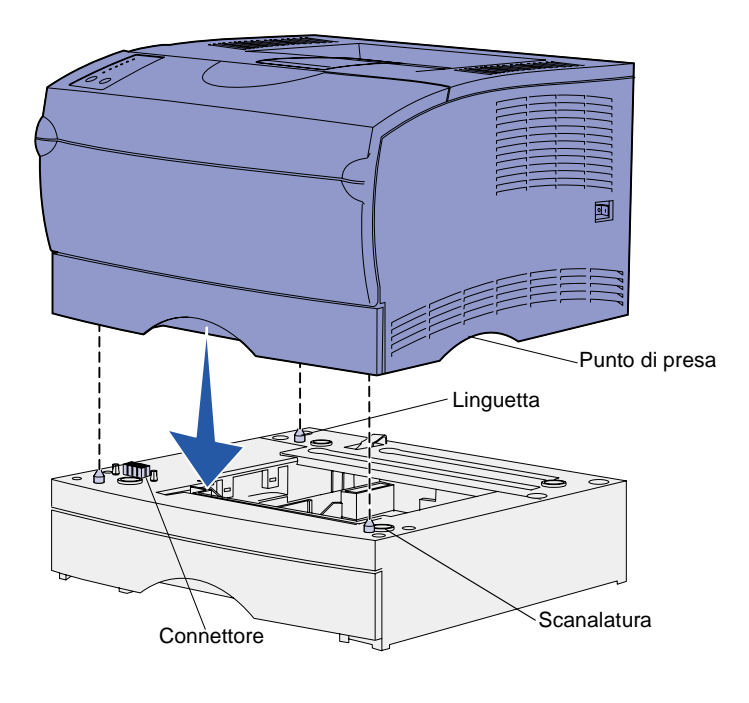

### **Sollevamento del sostegno per la carta**

Il sostegno per la carta trattiene i processi di stampa impedendone la fuoriuscita dal raccoglitore. Tirarlo verso l'esterno per sollevarlo.

<span id="page-10-0"></span>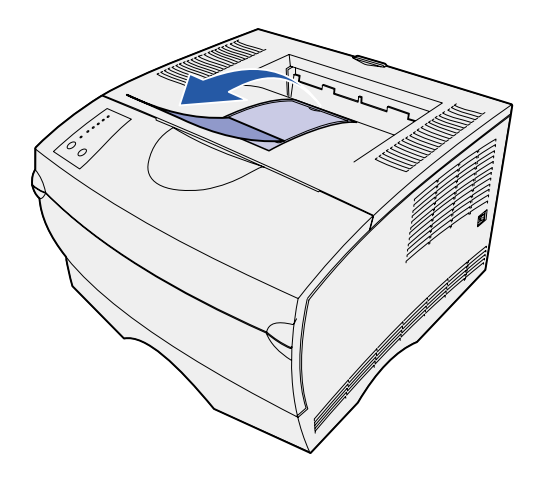

### **Applicazione della mascherina del pannello operatore**

<span id="page-10-1"></span>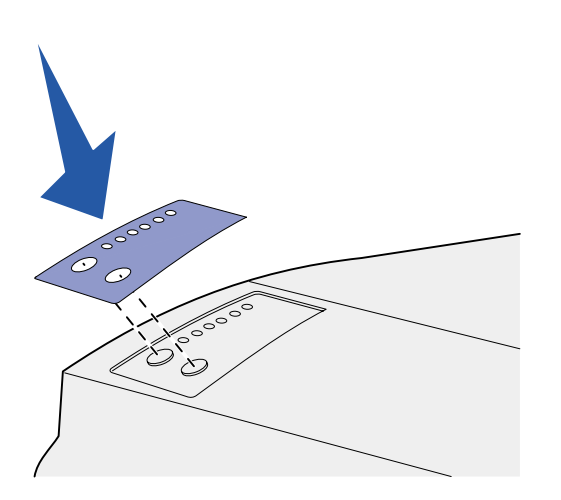

Se il pannello operatore della stampante è fornito di mascherina e si preferisce un'altra lingua all'inglese, applicare la mascherina con i nomi delle spie e dei pulsanti tradotti nella lingua desiderata.

- **1** Rimuovere la pellicola protettiva dal retro della mascherina.
- **2** Allineare i fori della mascherina alle spie e ai pulsanti del pannello operatore e applicarla.

# <span id="page-11-0"></span>**Punto 4: Preparazione della cartuccia di stampa**

## **Estrazione dalla confezione**

<span id="page-11-1"></span>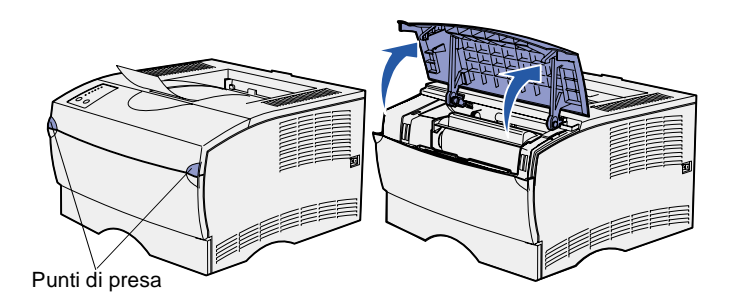

**1** Aprire lo sportello anteriore superiore.

**2** Afferrare la cartuccia di stampa dall'apposita impugnatura. Estrarre la cartuccia dalla stampante.

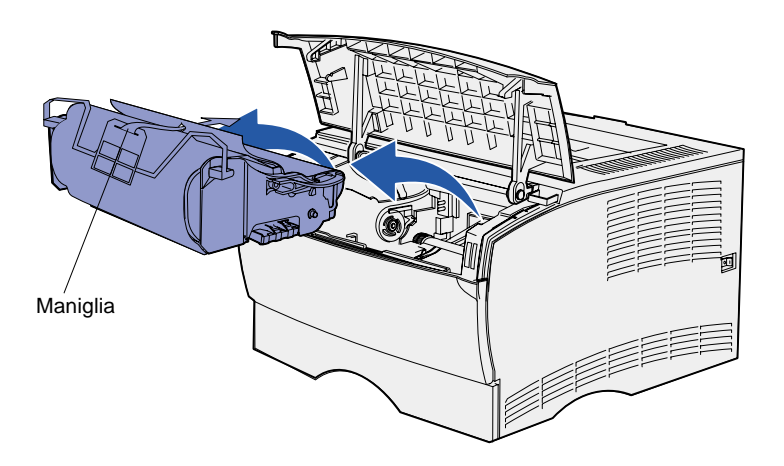

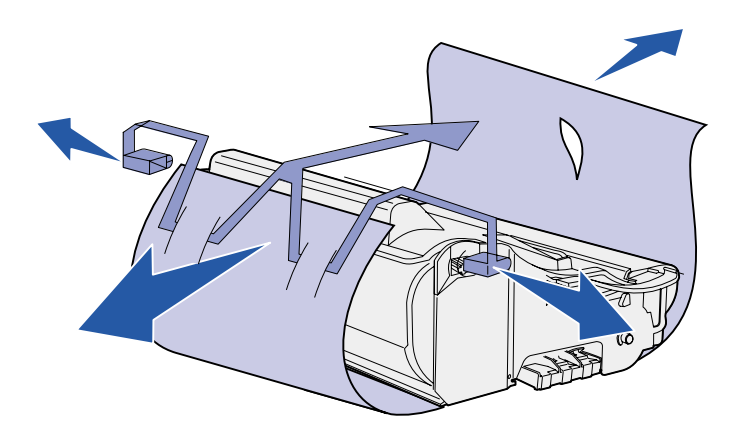

**Avvertenza!** Non toccare il tamburo del fotoconduttore sul fondo della cartuccia di stampa.

### **Installazione della cartuccia**

<span id="page-12-0"></span>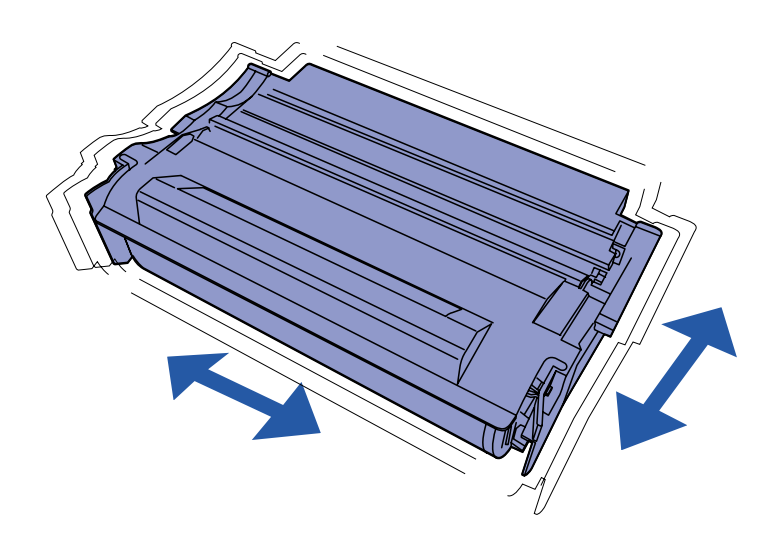

**3** Estrarre la cartuccia di stampa dalla confezione.

Conservare il materiale di imballaggio.

**1** Afferrare la cartuccia di stampa per la maniglia e agitarla delicatamente per distribuire il toner.

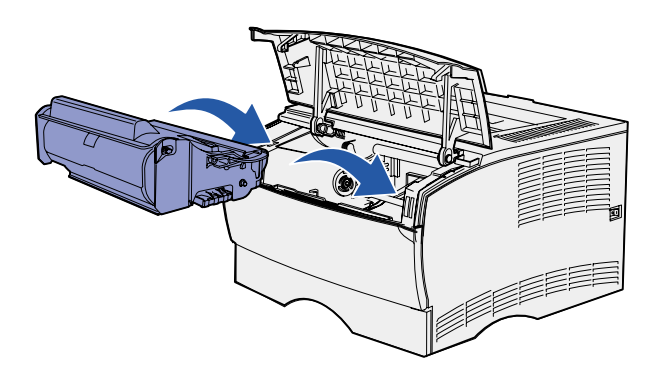

- **2** Installazione della cartuccia di stampa:
	- **a** Afferrare la cartuccia di stampa dall'apposita impugnatura.
	- **b** Allineare le linguette su entrambi i lati della cartuccia alle scanalature presenti ai lati dell'intelaiatura della cartuccia.
	- **c** Far scivolare la cartuccia nella stampante fino a quando non scatta in posizione.
- **3** Chiudere lo sportello anteriore superiore della stampante.

Accertarsi che lo sportello sia perfettamente chiuso su entrambi i lati: in caso contrario, la stampante potrebbe non funzionare correttamente.

#### **Operazioni successive**

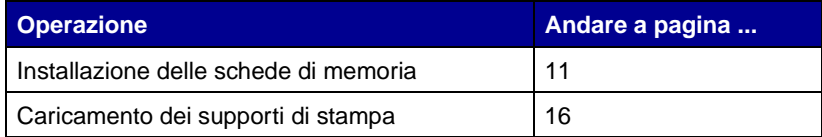

# <span id="page-14-1"></span><span id="page-14-0"></span>**Punto 5: Installazione delle schede di memoria**

**Nota:** le opzioni di memoria disponibili per altre stampanti Lexmark potrebbero non essere supportate da questa stampante.

**ATTENZIONE!** Prima di installare le schede di memoria, spegnere la stampante e scollegare il cavo di alimentazione.

La stampante dispone di due connettori di memoria per le schede di memoria opzionali. Le schede di memoria della stampante e quelle di memoria Flash possono essere installate in qualunque combinazione nei connettori. La stampante riconosce una sola scheda di memoria Flash per volta.

Per installare le schede di memoria, utilizzare un cacciavite Phillips di piccole dimensioni.

# **Rimozione del coperchio laterale**

<span id="page-15-0"></span>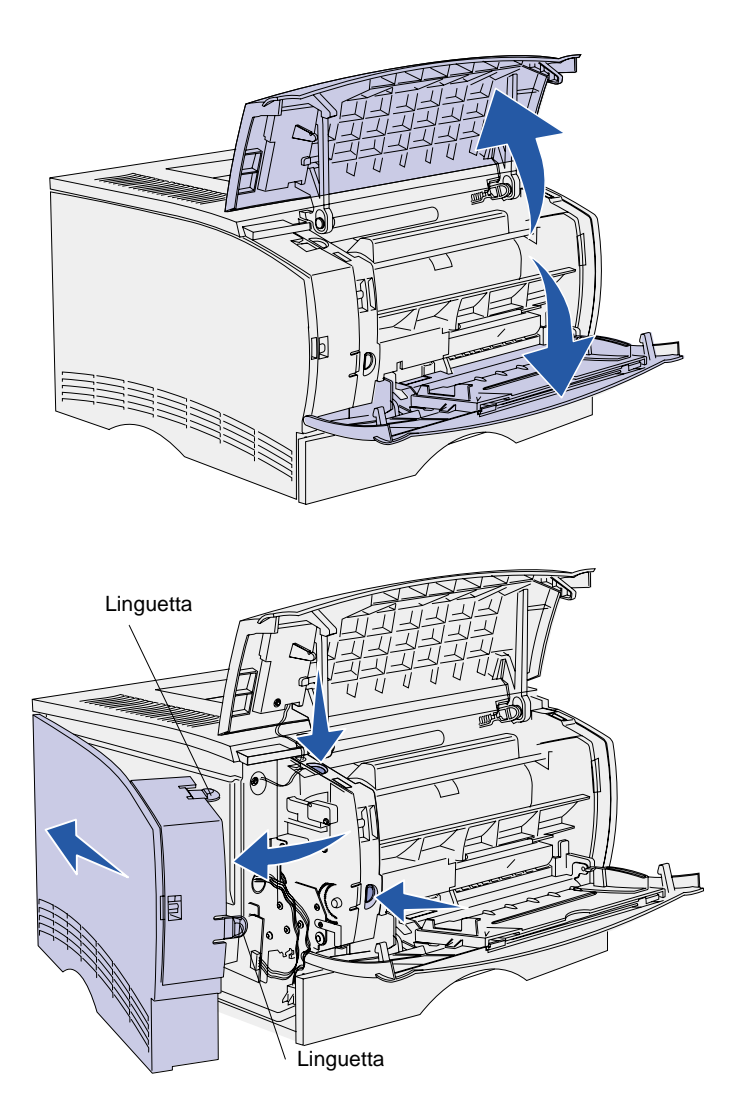

**1** Aprire lo sportello anteriore superiore e lo sportello dell'alimentatore multiuso.

- **2** Premere con decisione su entrambe le linguette contemporaneamente per sganciarle dalle rispettive scanalature.
- **3** Aprire il coperchio laterale e farlo scorrere verso il retro della stampante per rimuoverlo.
- **4** Mettere da parte il coperchio.

# **Rimozione della piastra**

<span id="page-16-0"></span>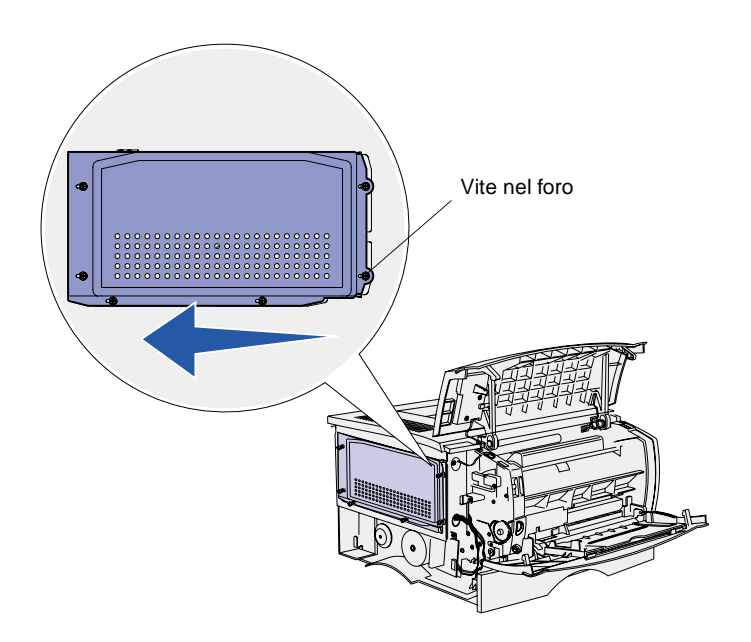

**1** Allentare le sei viti.

Non rimuoverle completamente.

- **2** Far scorrere la piastra verso sinistra fino a quando le viti non si inseriscono nei fori sul coperchio.
- **3** Estrarre la piastra e metterla da parte.

### **Installazione di una scheda di memoria**

Leggere le istruzioni riportate in questa sezione per installare una scheda di memoria o una scheda di memoria Flash. Le schede di memoria devono avere connettori a 100 pin.

<span id="page-17-0"></span>**Avvertenza!** Le schede di memoria possono essere facilmente danneggiate dall'elettricità statica. Prima di prendere in mano una scheda, toccare un oggetto metallico.

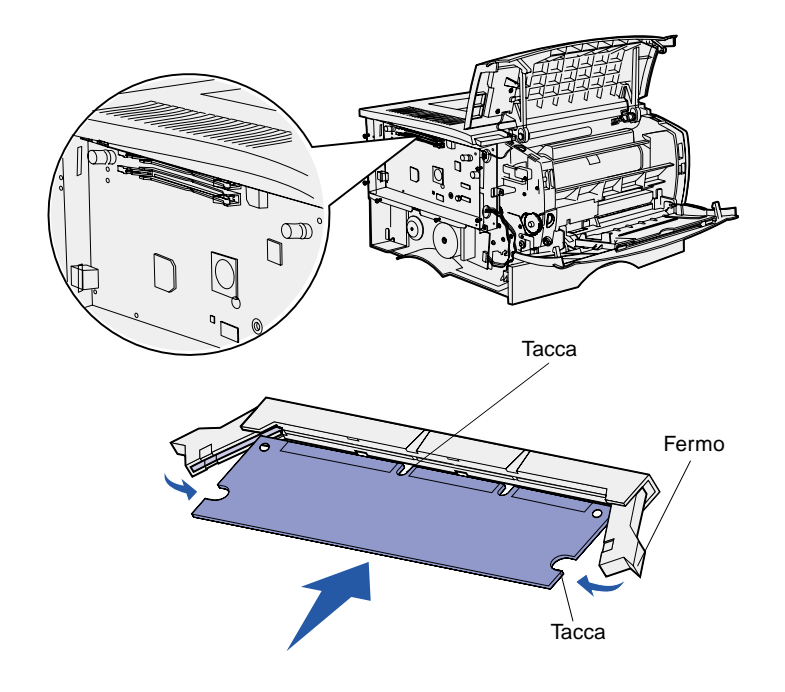

**1** Estrarre la scheda di memoria dalla confezione.

Non toccare i punti di connessione lungo il bordo della scheda. Conservare la confezione.

- **2** Aprire i fermi posti alle due estremità del connettore di memoria da utilizzare.
- **3** Allineare le tacche presenti sulla scheda a quelle del connettore.
- **4** Spingere con decisione la scheda di memoria nel connettore finché i fermi posti su ciascun lato del connettore non scattano in posizione.

Per inserire completamente la scheda potrebbe essere necessario esercitare una certa pressione.

**5** Verificare che entrambi i fermi siano inseriti nelle tacche corrispondenti presenti sulla scheda.

# **Reinstallazione della piastra**

<span id="page-18-0"></span>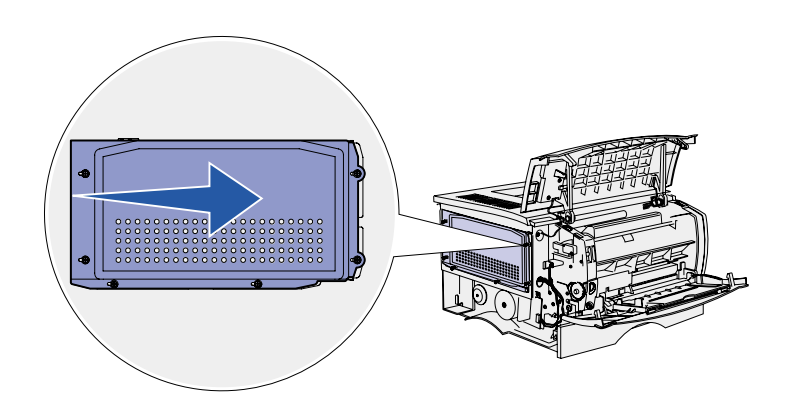

Dopo aver installato le schede di memoria, è necessario reinstallare la piastra.

- **1** Allineare i sei fori sulla piastra alle sei viti sulla scheda di sistema.
- **2** Premere la piastra contro la scheda di sistema, quindi farla scorrere verso destra.
- **3** Stringere le sei viti.

### **Reinstallazione del coperchio laterale**

<span id="page-18-1"></span>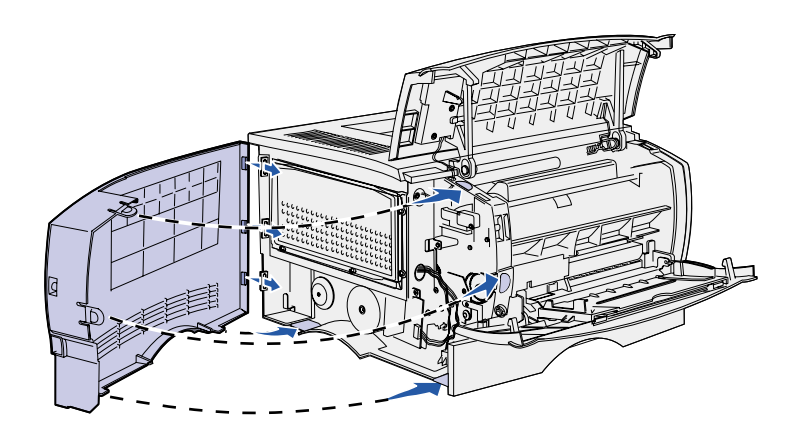

- **1** Allineare le tre linguette posteriori sul coperchio laterale alle scanalature corrispondenti sulla stampante.
- **2** Inserire le linguette nella scanalature superiore, inferiore e anteriore della stampante.

Le linguette superiore e anteriore scattano in posizione.

**3** Chiudere lo sportello anteriore superiore e lo sportello dell'alimentatore multiuso.

Accertarsi che entrambi gli sportelli si chiudano perfettamente con uno scatto su entrambi i lati.

# <span id="page-19-1"></span><span id="page-19-0"></span>**Punto 6: Caricamento dei supporti di stampa**

La stampante dispone di un vassoio standard con una capacità di 250 fogli. Installando uno dei cassetti opzionali, è possibile aumentare la capacità totale (compreso l'alimentatore multiuso) fino a 600 o 850 fogli

Nella seguente tabella sono descritti i tipi e i formati dei supporti di stampa e le pagine in cui sono disponibili le informazioni sul caricamento.

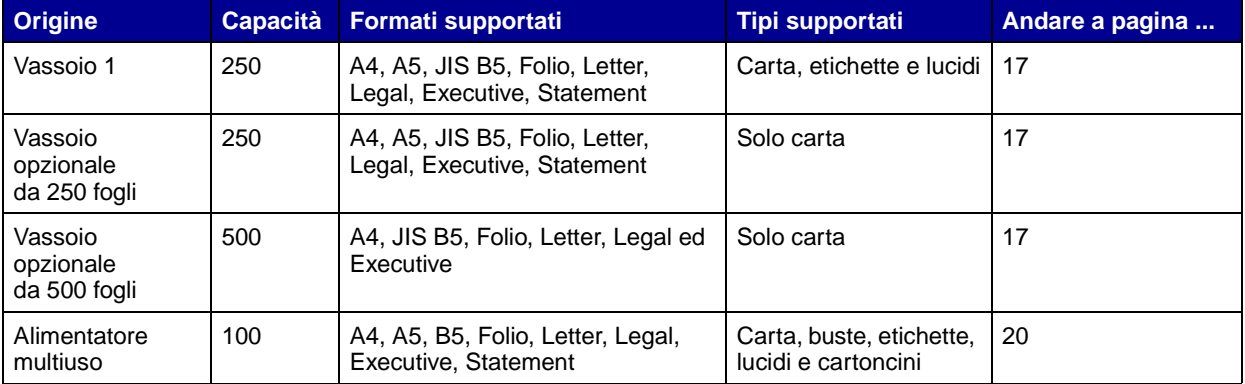

## <span id="page-20-0"></span>**Caricamento dei vassoi** Per caricare il vassoio standard e

**Nota:** se nel vassoio 1 vengono caricati supporti di stampa diversi dalla carta normale o dal formato A4, è necessario modificare le impostazioni Tipo di carta e Dimensioni carta per quel vassoio dal driver. Per ulteriori informazioni, consultare il CD Pubblicazioni.

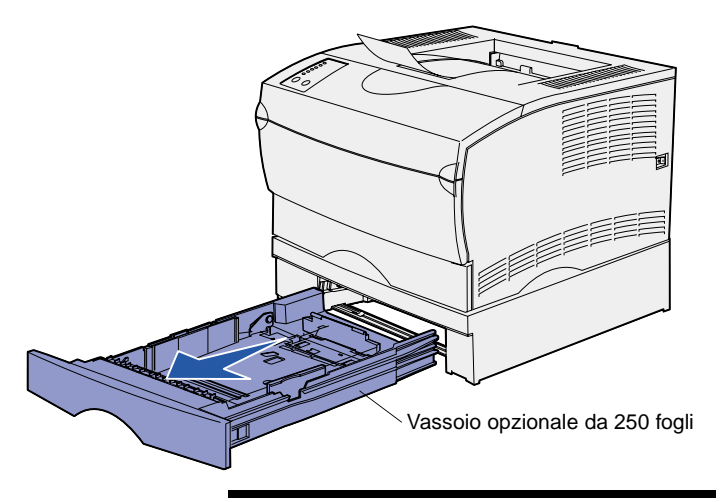

**Nota:** la guida di lunghezza di un vassoio opzionale da 500 fogli ha una forma diversa rispetto a quella degli altri vassoi ma la funzione è la stessa.

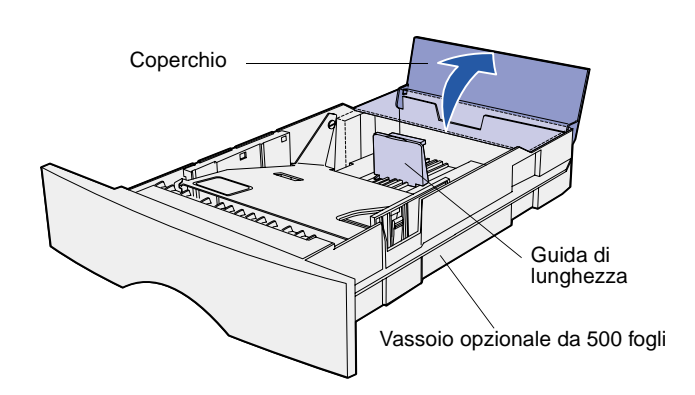

l'eventuale vassoio opzionale, seguire le istruzioni riportate di seguito.

**1** Rimuovere il vassoio.

**2** Per caricare il vassoio opzionale da 500 fogli, aprire il coperchio.

**3** Premere verso il basso la piastra metallica.

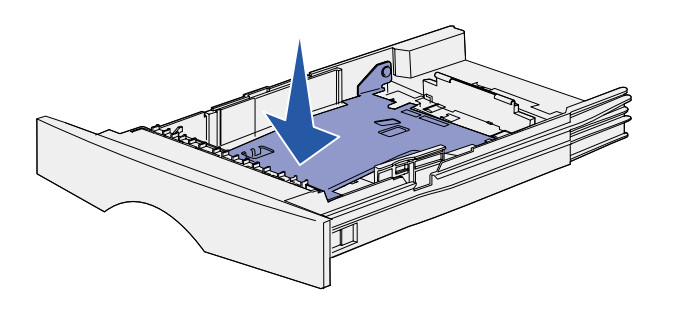

**Nota:** in tutti i vassoi tranne che in quello opzionale da 500 fogli, è possibile far scorrere la guida di lunghezza oltre la sede riservata alla carta.

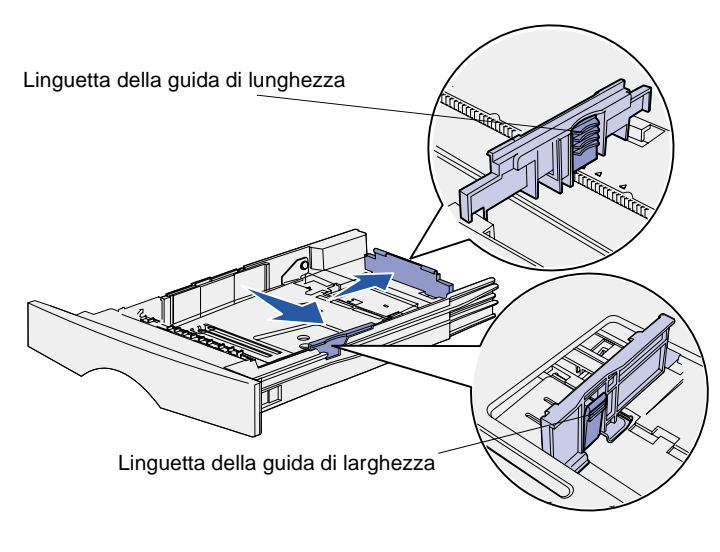

**4** Stringere contemporaneamente la guida della larghezza e la relativa linguetta, quindi far scorrere la guida tutta verso destra.

**5** Stringere contemporaneamente la guida della lunghezza e la relativa linguetta, quindi estendere la guida completamente.

**6** Flettere i fogli avanti e indietro in modo da separarli.

Non piegarli o sgualcirli. Allineare i bordi su una superficie piana.

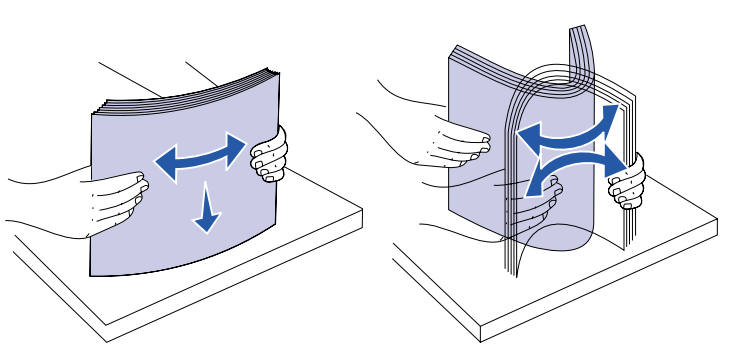

**Nota:** quando si carica il vassoio, non superare l'altezza massima consentita per la risma, segnalata dall'indicatore del limite massimo di caricamento. Un caricamento eccessivo del vassoio potrebbe provocare inceppamenti.

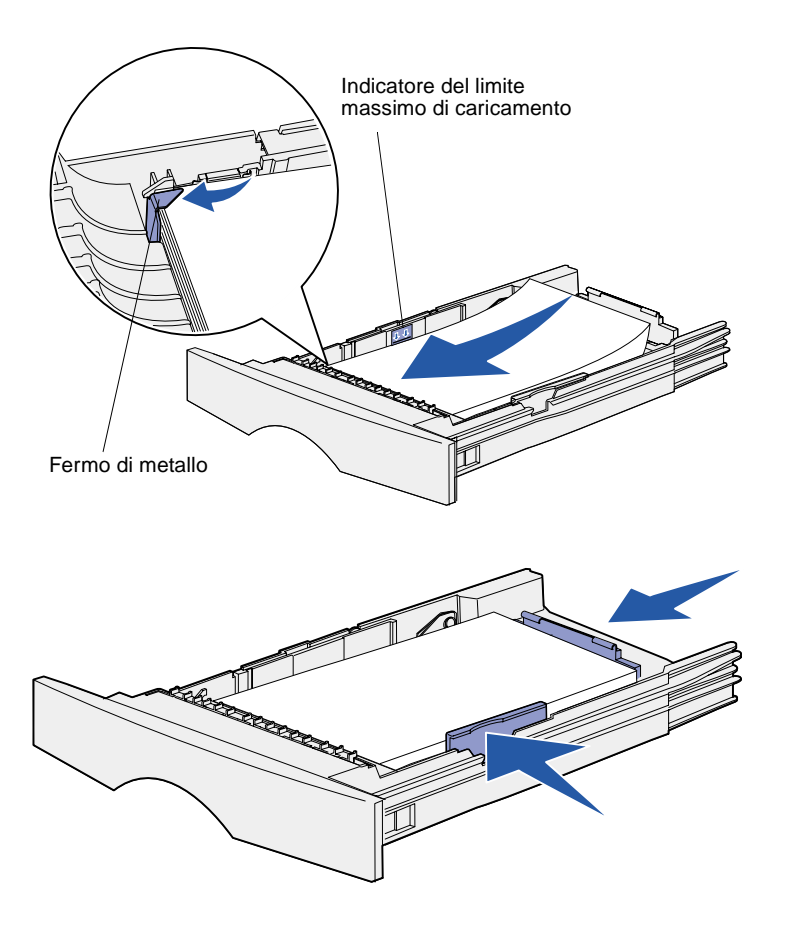

**7** Posizionare la risma dei supporti accostandola al lato sinistro del vassoio, con il lato di stampa rivolto verso il basso e orientata verso la parte anteriore del vassoio.

Non caricare materiale di stampa piegato o arricciato.

**8** Inserire l'angolo dei supporti di stampa sotto il fermo di metallo.

- **9** Stringere contemporaneamente la guida della larghezza e la relativa linguetta, quindi far scorrere la guida verso il bordo dei supporti di stampa.
- **10** Stringere contemporaneamente la guida della lunghezza e la relativa linguetta, quindi far scorrere la guida verso il bordo dei supporti di stampa.

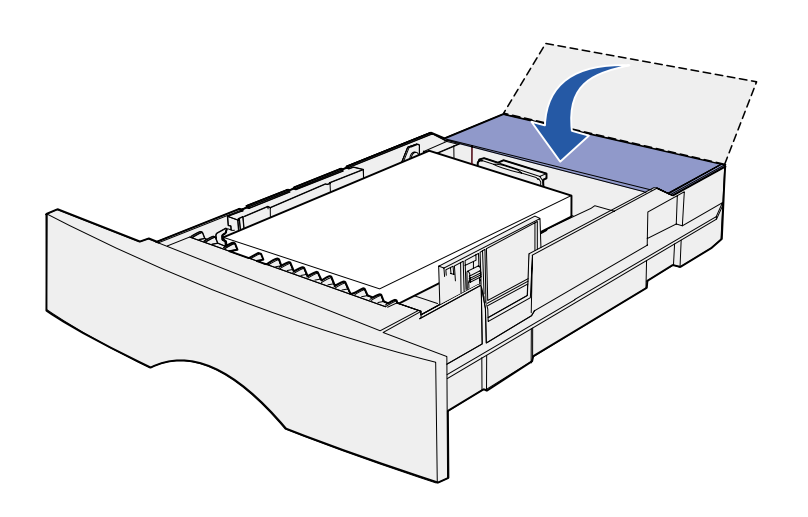

- **11** Se si sta caricando il vassoio opzionale da 500 fogli, chiudere il coperchio.
- **12** Reinstallare il vassoio. Inserirlo completamente nella stampante.

#### <span id="page-23-0"></span>**Caricamento dell'alimentatore multiuso**

È possibile utilizzare l'alimentatore multiuso in due modi:

- **• Vassoio** Se si utilizza l'alimentatore come vassoio, è possibile caricare il materiale di stampa nell'alimentatore e lasciarvelo.
- **• Alimentatore manuale** Se si utilizza la funzione di alimentatore manuale, è possibile inviare un processo di stampa alla stampante specificando il tipo e le dimensioni del supporto dal computer. Viene richiesto di caricare il supporto appropriato prima dell'avvio del processo.

Per caricare l'alimentatore multiuso, seguire le istruzioni riportate di seguito.

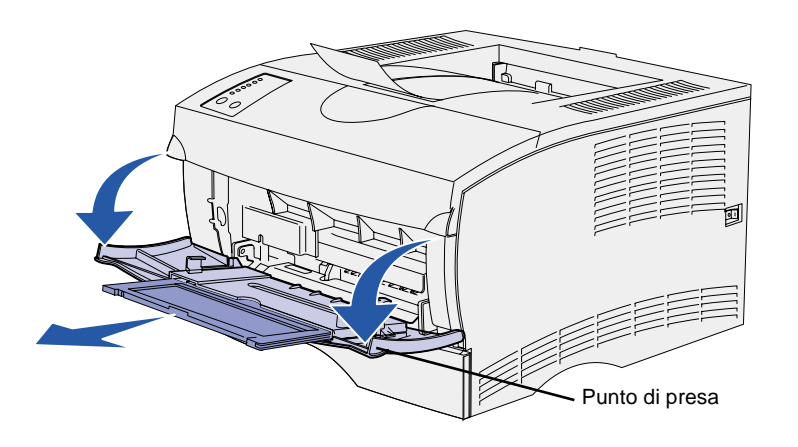

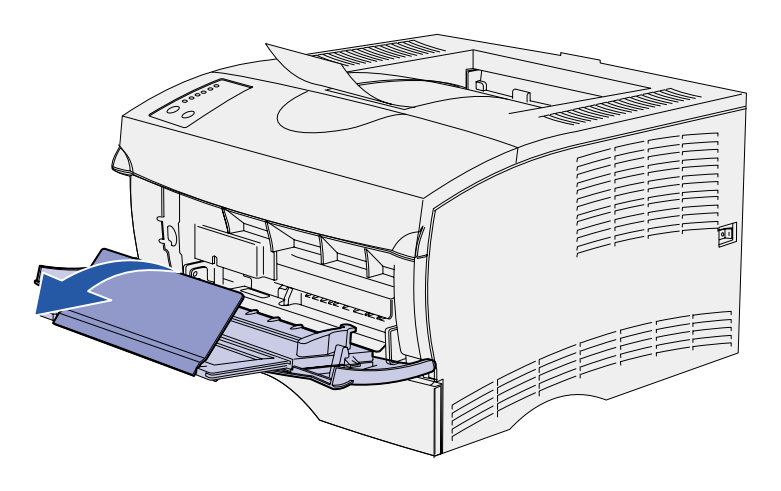

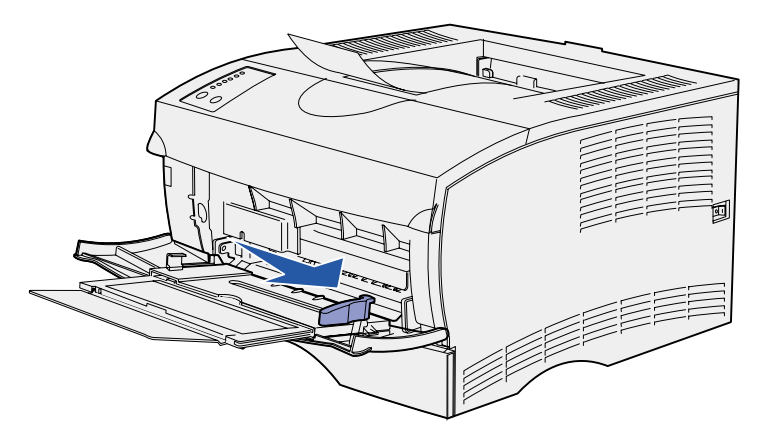

- **1** Utilizzare i punti di presa per aprire lo sportello.
- **2** Estrarre l'estensione.

**3** Aprire l'estensione.

- **4** Far scorrere completamente la guida di larghezza verso destra.
- **5** Flettere i fogli avanti e indietro in modo da separarli.

Non piegarli o sgualcirli. Allineare i bordi su una superficie piana.

**Nota:** quando si carica l'alimentatore multiuso, non superare l'altezza massima consentita per la risma, segnalata dall'indicatore del limite massimo di caricamento. Un caricamento eccessivo del vassoio potrebbe provocare inceppamenti.

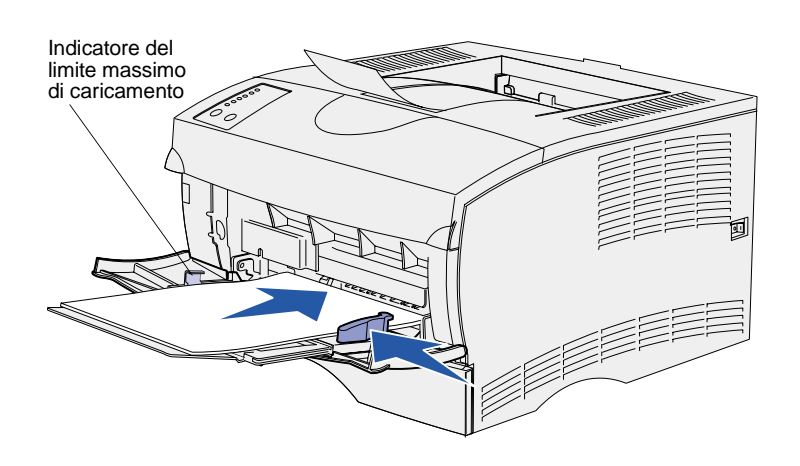

- **6** Posizionare la risma dei supporti di stampa accostandola al lato sinistro dell'alimentatore multiuso, con il lato di stampa rivolto verso l'alto e orientata verso l'alimentatore.
- **7** Spingere in avanti il supporto di stampa senza forzare.
- **8** Far scorrere la guida di larghezza finché non aderisce alla risma dei supporti di stampa.

Per ulteriori informazioni sul caricamento dei diversi tipi di supporto, ad esempio carta intestata, lucidi, cartoncino e buste, consultare il CD Pubblicazioni.

# <span id="page-26-3"></span><span id="page-26-0"></span>**Punto 7: Collegamento dei cavi**

**ATTENZIONE!** Non collegare o scollegare una porta di comunicazione, un teleport o qualsiasi altro connettore durante una tempesta elettrica. È possibile collegare la stampante a una rete oppure direttamente al computer.

### <span id="page-26-1"></span>**Impostazione della stampa in rete**

**Nota:** sulla stampante Lexmark T420n è disponibile una porta standard Fast Ethernet 10BaseT/100BaseTX.

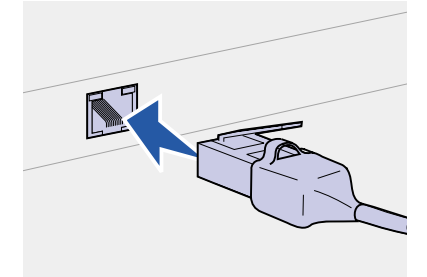

La stampante può essere collegata alla rete tramite cavi di rete standard.

Per collegare la stampante alla rete:

- **1** Spegnere la stampante e scollegare i cavi.
- **2** Collegare la stampante a un connettore o hub LAN utilizzando cavi standard compatibili con la rete.

Le reti Ethernet 10BaseT/100BaseTX (Categoria 5) utilizzano un connettore RJ-45.

Quando viene accesa, la stampante si adatta automaticamente alla velocità della rete.

### <span id="page-26-2"></span>**Impostazione della stampa locale**

È possibile collegare la stampante localmente utilizzando una porta USB o la porta parallela.

Tutti i sistemi operativi Windows supportano connessioni parallele ma solo i sistemi Windows 98 SE, Windows Me, Windows 2000 e Windows XP supportano connessioni USB.

Anche alcuni computer UNIX, Linux e Macintosh supportano connessioni USB. Per verificare se il proprio sistema supporta tale connessione, consultare la documentazione in dotazione.

Per collegare la stampante al computer:

- **1** Accertarsi che la stampante, il computer e le altre periferiche eventualmente collegate siano spenti e che i cavi siano scollegati.
- **2** Collegare la stampante al computer utilizzando un cavo parallelo o USB.
	- **•** La porta USB richiede un cavo USB, ad esempio il cavo Lexmark 12A2405 (2 m). Accertarsi che il simbolo USB sul cavo coincida con il simbolo USB sulla stampante.
	- **•** La porta parallela richiede un cavo parallelo conforme allo standard IEEE-1284, ad esempio il cavo Lexmark 1329605 (3 m) o 1427498 (6 m).

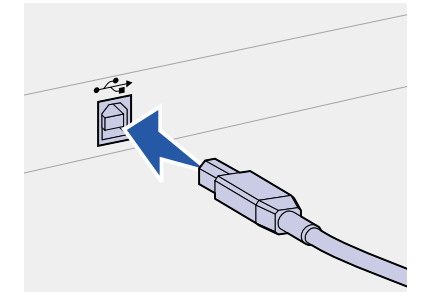

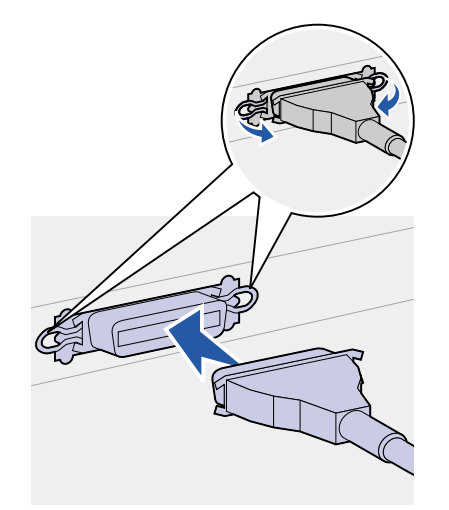

# <span id="page-28-0"></span>**Punto 8: Verifica delle impostazioni della stampante**

### <span id="page-28-1"></span>**Accensione della stampante**

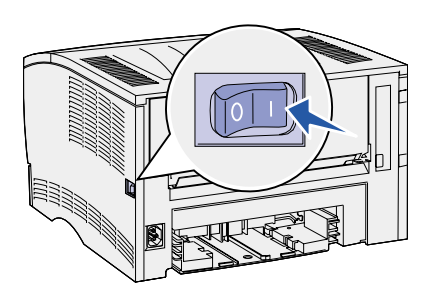

- **1** Collegare un'estremità del cavo di alimentazione alla presa situata sul retro della stampante e l'altra estremità ad una presa elettrica dotata di messa a terra.
- **2** Accendere la stampante. Se la stampante è collegata direttamente ad un computer, lasciare spento il computer e qualsiasi altra periferica collegata che verrà accesa successivamente.

Durante il riscaldamento della stampante, tutte le spie luminose del pannello operatore si accendono in sequenza.

Al termine dei test interni della stampante, solo la spia **Pronta/Dati** resta accesa, ad indicare che la stampante è pronta per la ricezione di dati. Se viene eseguita una sequenza di spie diversa, consultare il CD Pubblicazioni. Avviare il CD, fare clic su **Risoluzione dei problemi**, quindi su **Informazioni sulle spie del pannello operatore**.

## <span id="page-29-1"></span><span id="page-29-0"></span>**Stampa delle pagine delle impostazioni**

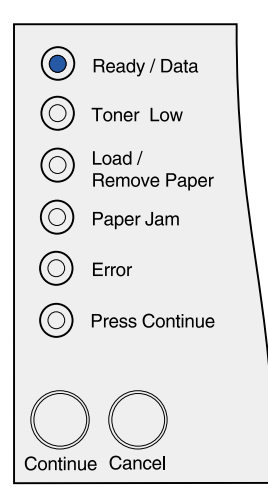

Il pannello operatore è dotato di sei spie luminose e di due pulsanti. Le spie possono essere accese, spente o lampeggianti e indicano diverse condizioni della stampante. Tutte le informazioni relative al pannello operatore sono disponibili sul CD Pubblicazioni.

Utilizzare il pannello operatore per stampare una pagina delle impostazioni dei menu e una pagina delle impostazioni di rete. È possibile stampare entrambe le pagine contemporaneamente.

- **1** Per stampare una pagina delle impostazioni dei menu e una pagina delle impostazioni di rete, premere il pulsante **Continua** mentre è accesa solo la spia **Pronta/Dati**.
- **2** Sulla pagina delle impostazioni dei menu:
	- **•** Verificare che le opzioni installate siano elencate sotto la voce "Funzioni installate".

Se un'opzione installata non è contenuta nell'elenco, spegnere la stampante, scollegare il cavo di alimentazione, quindi reinstallare l'opzione.

- **•** Verificare che la quantità di memoria installata sia indicata correttamente sotto la voce "Informazioni sulla stampante".
- **•** Controllare che i vassoi siano configurati per le dimensioni e i tipi di supporti caricati. Per modificare la configurazione, utilizzare l'Utilità di configurazione della stampante locale. L'Utilità di configurazione della stampante locale è disponibile presso il sito Web Lexmark, all'indirizzo www.lexmark.com oppure è possibile trovarla nel CD Driver della stampante. Per verificarne la presenza sul CD, consultare il relativo opuscolo.
- **3** Sulla pagina delle impostazioni di rete, verificare che lo stato della stampante sia "Collegata".

Se lo stato è "Non collegata", è possibile che il connettore LAN non sia attivo o che il cavo di rete non funzioni correttamente. Consultare un tecnico del supporto di rete per risolvere il problema e stampare un'altra pagina delle impostazioni per verificare che il collegamento alla rete sia stato effettuato.

Conservare la pagina delle impostazioni di rete per un uso futuro.

#### **Operazioni successive**

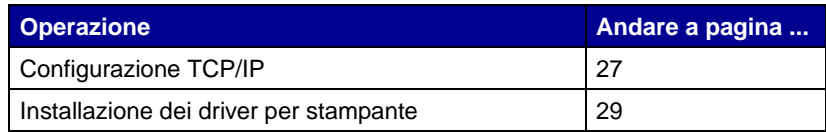

# <span id="page-30-0"></span>**Punto 9: Configurazione TCP/IP**

<span id="page-30-2"></span>Se in rete è disponibile il protocollo TCP/IP, si raccomanda di assegnare un indirizzo IP alla stampante.

#### <span id="page-30-1"></span>**Assegnazione dell'indirizzo IP alla stampante**

Se la rete utilizza il protocollo DHCP, quando si collega il cavo di rete alla stampante viene automaticamente assegnato un indirizzo IP.

- **1** Individuare l'indirizzo indicato nella sezione "TCP/IP" della pagina delle impostazioni di rete (vedere ["Stampa delle pagine](#page-29-1)  [delle impostazioni" a pagina 26\)](#page-29-1).
- **2** Andare alla sezione ["Verifica delle impostazioni IP"](#page-31-0) e iniziare dal punto [2.](#page-31-1)

Se la rete non utilizza il protocollo DHCP, è necessario assegnare manualmente un indirizzo IP alla stampante.

È possibile eseguire in modo semplice questa operazione utilizzando il programma di utilità per la configurazione TCP/IP del server di stampa.

Informazioni dettagliate sull'installazione e sull'uso di questo programma sono disponibili sul CD Driver fornito con la stampante. Avviare il CD, fare clic su **Visualizza documentazione**, quindi su **Installazione delle stampanti di rete**. Individuare le informazioni relative all'uso del programma di utilità per la configurazione TCP/IP del server di stampa.

Per utilizzare questo programma, è necessario conoscere l'indirizzo fisico a 12 cifre della stampante o l'UAA (Universally Administered Address). Individuare la voce UAA sulla pagina delle impostazioni di rete stampata precedentemente. È possibile utilizzare la forma MSB o standard dell'UAA.

## <span id="page-31-1"></span><span id="page-31-0"></span>**Verifica delle impostazioni IP**

**Nota:** sui computer Windows, fare clic su Start/Avvio ▶ Programmi Prompt dei comandi (o Accessori ▶ Prompt dei comandi se si utilizza Windows 2000).

**1** Stampare un'altra pagina delle impostazioni di rete. Controllare nella sezione "TCP/IP" che l'indirizzo IP, la netmask e il gateway siano esatti.

Vedere la sezione ["Stampa delle pagine delle impostazioni" a](#page-29-1)  [pagina 26.](#page-29-1)

**2** Inviare un comando ping alla stampante e verificare che risponda. Ad esempio, quando compare un prompt di comandi su uno dei computer della rete, immettere la stringa "ping" seguita dal nuovo indirizzo IP della stampante (ad esempio, 192.168.0.11):

ping xxx.xxx.xxx.xxx

Se la stampante è collegata in rete, si dovrebbe ricevere una risposta.

# <span id="page-32-2"></span><span id="page-32-0"></span>**Punto 10: Installazione dei driver per stampante**

Il driver per stampante è un software che consente al computer di comunicare con la stampante.

La seguente tabella costituisce una guida rapida per individuare istruzioni di installazione specifiche.

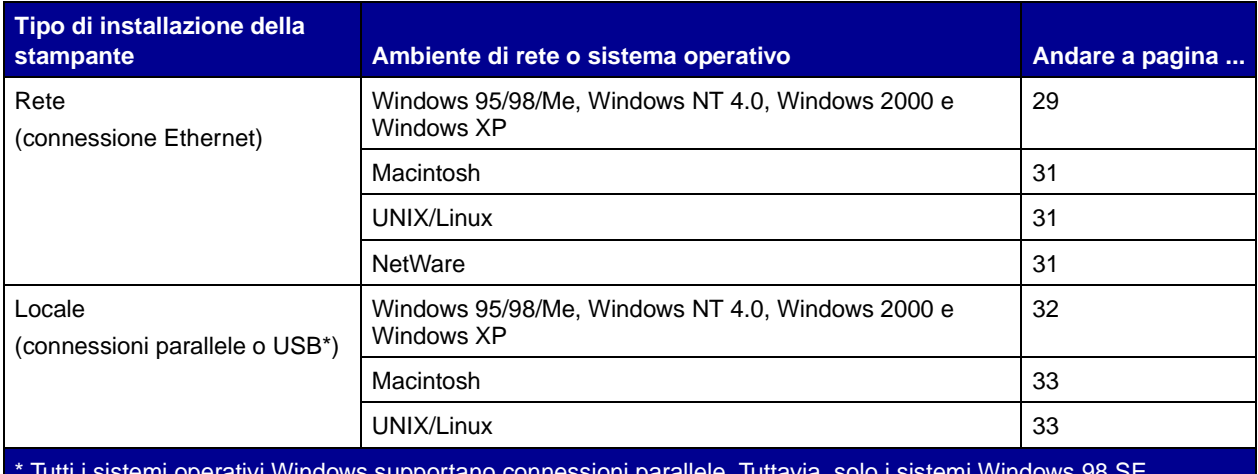

\* Tutti i sistemi operativi Windows supportano connessioni parallele. Tuttavia, solo i sistemi Windows 98 SE, Windows Me, Windows 2000 e Windows XP supportano connessioni USB.

#### <span id="page-32-3"></span><span id="page-32-1"></span>**Configurazione per la stampa in rete**

Dopo aver assegnato e verificato le impostazioni TCP/IP, è possibile configurare la stampante e impostare i client di rete da utilizzare per la stampa.

**Windows** In ambienti di rete Windows, le stampanti possono essere configurate sia per la stampa diretta che condivisa.

#### **Porte per stampanti di rete supportate**

- **•** Porta IP Microsoft supportata in Windows NT 4.0, Windows 2000 e Windows XP
- **•** Porta di rete Lexmark supportata in Windows 95/98/Me, Windows NT 4.0, Windows 2000 e Windows XP

#### **Driver per stampante supportati**

- **•** Driver per stampante Windows
- **•** Driver per stampante Lexmark personalizzato

I driver per stampante sono incorporati nei sistemi operativi Windows mentre quelli personalizzati sono disponibili sul CD Driver.

I driver di sistema e personalizzati più aggiornati sono disponibili presso il sito Web di Lexmark all'indirizzo www.lexmark.com.

#### **Metodi di stampa supportati**

- **•** Stampa IP diretta quando si desidera stampare direttamente da una stampante collegata in rete.
- **•** Stampa condivisa (point and print, peer-to-peer) quando è necessario gestire le stampanti di rete a livello centrale o si desidera stampare da una stampante seriale collegata in rete.

È possibile ottenere informazioni dettagliate su entrambi i metodi di stampa consultando il CD Driver. Fare clic su **Visualizza documentazione** e individuare le informazioni relative all'installazione delle stampanti di rete.

#### **Creazione di porte e installazione dei driver**

Leggere le istruzioni dettagliate riportate nel CD Driver. Fare clic su **Visualizza documentazione** e individuare le informazioni relative all'installazione delle stampanti locali per l'ambiente Windows specifico.

Se si desidera eseguire l'installazione senza attenersi alla procedura indicata nel CD Driver, è necessario conoscere le nozioni di base relative alla stampa in reti TCP/IP, all'installazione dei driver per stampante e al processo per la creazione di nuove porte di rete.

**Nota:** l'uso del driver per la stampante e di una porta di rete personalizzati consentono di migliorare le funzionalità, ad esempio l'invio dei messaggi di stato della stampante.

<span id="page-34-0"></span>**Nota:** una stampante di rete è collegata direttamente alla rete tramite un cavo di rete standard, ad esempio Ethernet.

**Nota:** un file PostScript Product Description (PPD) fornisce informazioni dettagliate ai computer UNIX o Macintosh sulle funzioni di una stampante.

<span id="page-34-2"></span>**Nota:** i pacchetti Sun Solaris e Linux sono disponibili sia nel CD Driver che presso il sito Web di Lexmark all'indirizzo www.lexmark.com.

**Macintosh** La stampante si collega automaticamente alle reti AppleTalk e viene rapidamente visualizzata da altri computer di rete.

> A seconda del sistema operativo in uso, è necessario eseguire una delle seguenti operazioni su ciascun computer che si desidera abilitare per la stampa dalla periferica collegata in rete.

- **•** Per Mac OS X (10.1.2), è necessario creare una coda di stampa nel Centro Stampa.
- **•** Per Mac OS 8.6-9.x, è necessario creare un oggetto stampante sul desktop (icona).

Il file PPD per la stampante è disponibile sul CD Driver. Avviare il programma di installazione PPD per il sistema operativo in uso e attenersi alle istruzioni visualizzate.

Un file PPD per la stampante è disponibile anche nel pacchetto software scaricabile dal sito Web Lexmark all'indirizzo: www.lexmark.com.

Per ulteriori informazioni su come eseguire le suddette operazioni, consultare la documentazione online disponibile sul CD Driver fornito con la stampante.

**UNIX/Linux** La stampante supporta numerose piattaforme UNIX e Linux, come Sun Solaris e RedHat.

> Lexmark fornisce un pacchetto di driver per stampante per ciascuna piattaforma UNIX e Linux supportata. Per un elenco completo delle piattaforme UNIX e Linux supportate, visitare il sito Web di Lexmark all'indirizzo www.lexmark.com. Nella Guida per l'utente fornita con il pacchetto sono contenute istruzioni relative all'installazione e all'uso delle stampanti Lexmark in ambienti UNIX e Linux.

È possibile scaricare tali pacchetti di driver della stampante dal sito Web di Lexmark www.lexmark.com. A seconda della versione del CD Driver fornito con la stampante, è possibile che questo pacchetto di driver sia già incluso.

#### <span id="page-34-1"></span>**NetWare** La stampante supporta ambienti NDPS (Novell Distributed Print Services) e NetWare basati su code di stampa.

Per le informazioni più aggiornate sull'installazione di una stampante di rete in un ambiente NetWare, fare clic su **Visualizza documentazione** sul CD Driver e individuare le informazioni necessarie.

### <span id="page-35-1"></span><span id="page-35-0"></span>**Configurazione della stampa locale**

Per poter stampare, è necessario installare un driver di stampa sul computer collegato alla stampante.

**Windows** Non tutti i sistemi operativi Windows supportano tutti i tipi di connessione. In aggiunta alle seguenti informazioni, potrebbe essere necessario fare riferimento alla documentazione fornita con il computer e con il software per Windows.

#### **Istruzioni per l'installazione**

Leggere le istruzioni dettagliate riportate sul CD Driver. Fare clic su **Visualizza documentazione** e individuare le informazioni relative all'installazione delle stampanti locali. Sono disponibili istruzioni dettagliate per la stampa tramite connessioni parallele e USB.

#### **Connessioni supportate**

Il termine "parallelo" o "USB" si riferisce al tipo di cavo utilizzato in ["Collegamento dei cavi" a pagina 23](#page-26-3) per collegare la stampante al computer.

- **•** Parallelo (Windows 95/98 SE/Me, Windows NT 4.0, Windows 2000 e Windows XP)
- **•** USB (Windows 98 SE/Me, Windows 2000 e Windows XP)

#### **Driver per stampante supportati**

- **•** Driver per stampante Windows
- **•** Driver per stampante Lexmark personalizzato

I driver per stampante sono incorporati nei sistemi operativi Windows mentre quelli personalizzati sono disponibili sul CD Driver.

I driver di sistema e personalizzati più aggiornati sono disponibili presso il sito Web Lexmark all'indirizzo www.lexmark.com.

**Nota:** L'uso del driver personalizzato per la stampante consente di migliorare le funzionalità, ad esempio l'invio dei messaggi di stato della stampante.

<span id="page-36-1"></span><span id="page-36-0"></span>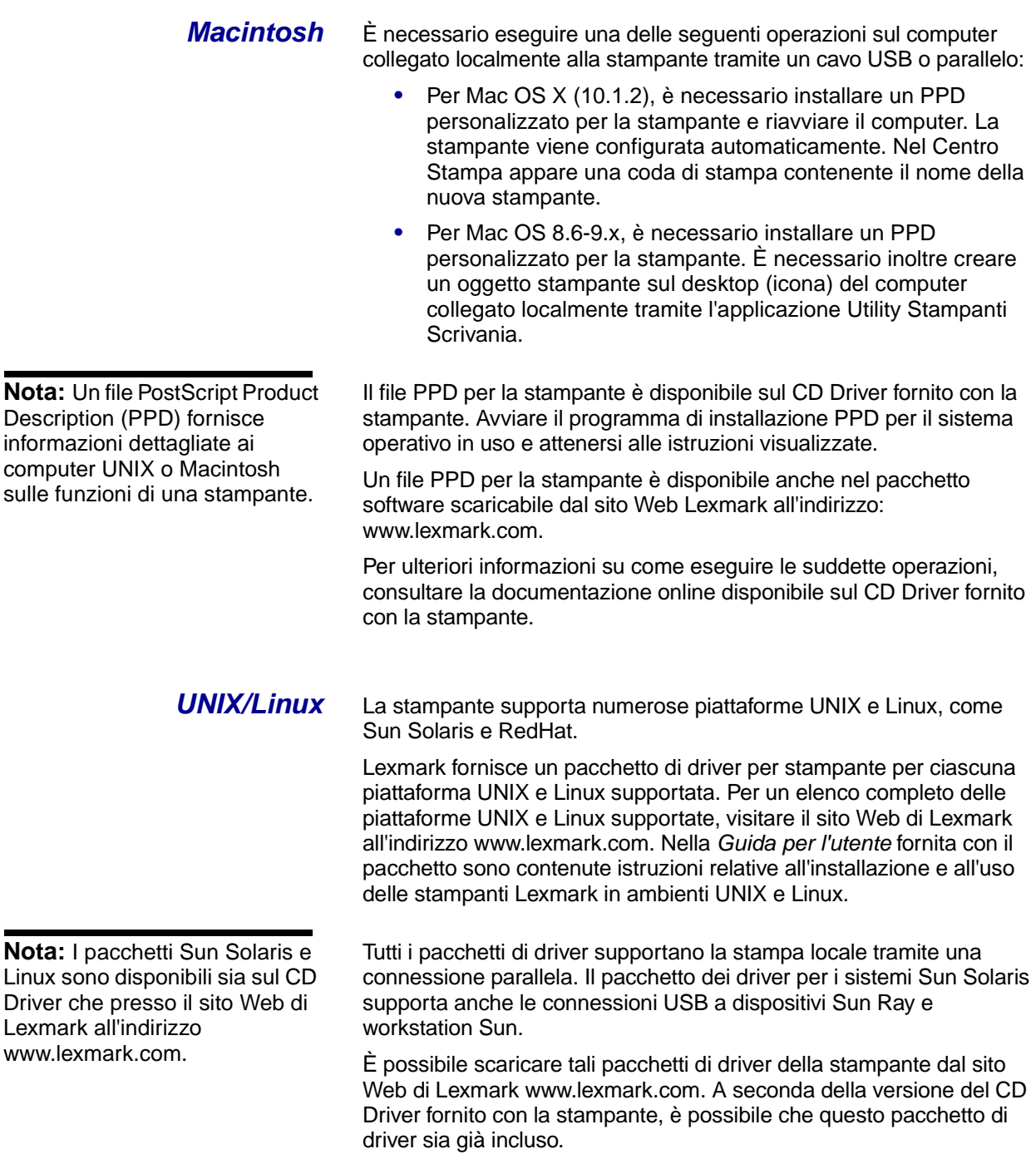

# <span id="page-37-0"></span>**Punto 11: Informazioni per gli utenti**

### <span id="page-37-1"></span>**Utenti della stampante**

Le informazioni contenute nel CD Pubblicazioni devono essere accessibili a diversi utenti:

- **•** Utenti che inviano processi di stampa
- **•** Amministratori di rete
- **•** Personale di assistenza tecnica
- **•** Personale di supporto informatico

## <span id="page-37-2"></span>**Fonti di informazioni**

Avviare il CD Pubblicazioni ed esaminarne il contenuto per visualizzare un elenco completo delle informazioni disponibili. Se si dispone di una versione di Acrobat che supporta la ricerca di testo completa, è possibile utilizzare il catalogo di voci creato per facilitare la ricerca delle informazioni necessarie.

**Nota:** Il CD Pubblicazioni si trova all'interno della Guida all'installazione.

Le informazioni fornite nel CD Pubblicazioni includono:

- **•** Suggerimenti per una stampa ottimale
- **•** Suggerimenti su come migliorare la qualità di stampa
- **•** Informazioni sull'uso del pannello operatore della stampante
- **•** Istruzioni per la sostituzione di una cartuccia di stampa
- **•** Soluzioni per i problemi di stampa più comuni
- **•** Metodi per rimuovere gli inceppamenti
- **•** Descrizione delle sequenze di spie luminose del pannello operatore

## <span id="page-38-0"></span>**Distribuzione delle informazioni**

Esistono diversi modi per consentire agli utenti di accedere al CD Pubblicazioni:

- **•** Fornire il CD Pubblicazioni all'amministratore di sistema o al personale di assistenza tecnica.
- **•** Copiare l'intero contenuto del CD (o solo argomenti specifici) su un'unità condivisa o su un sito intranet.

Ciascun argomento sul CD Pubblicazioni è contenuto in un file PDF separato. Avviare il CD, fare clic su **Altre risorse**, quindi su **Posizione dei file**.

- **•** Inviare l'URL della documentazione relativa alla stampante Lexmark agli utenti (www.lexmark.com/publications). Gli utenti che dispongono di un accesso a Internet possono visualizzare il sito.
- **•** Stampare le informazioni sul CD Pubblicazioni e conservarle vicino alla stampante per un'agevole consultazione. Per le istruzioni di stampa, avviare il CD, quindi fare clic su **Navigazione**.

### <span id="page-38-1"></span>**Conservazione della scheda di guida rapida**

Oltre al CD Pubblicazioni, viene fornita una scheda di guida rapida con la stampante. È consigliabile conservarla in un luogo comodo per utilizzarla in futuro.

<span id="page-38-2"></span>**Congratulazioni!** È ora possibile utilizzare la nuova stampante. Conservare questa guida se in futuro si pensa di acquistare altre opzioni per la stampante.

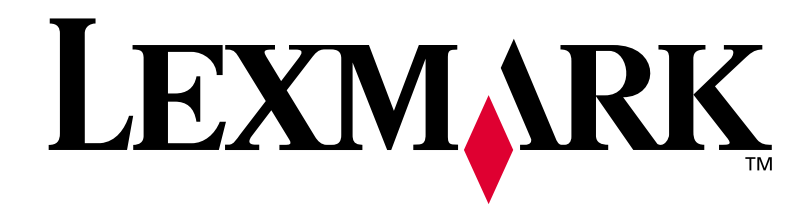

Codice **16h0501** E.C. **6h0007**

Lexmark e Lexmark con il simbolo del diamante sono marchi di Lexmark International, Inc., registrati negli Stati Uniti e/o in altri Paesi. © 2002 Lexmark International, Inc. 740, West New Circle Road Lexington, Kentucky 40550

**[www.lexmark.com](http://www.lexmark.com )**